### **ACCA Online Application Guidelines**

To prevent some of the internal problems that might occur during registration process all application should be started:

"New Incognito window" – for Google Chrome

It is recommended by ACCA to use Google Chrome browser when creating online registration.

Other internet browsers that can be used are:

- "In Private browsing" for Internet Explorer
- $\bullet$  "New private window" for Firefox
- Opera browser should not be used to register students

Using "in Private browsing" option go to [http://www.accaglobal.com](http://www.accaglobal.com/) and click on the "**Apply Now"** button on the right hand menu as per below screenshot.

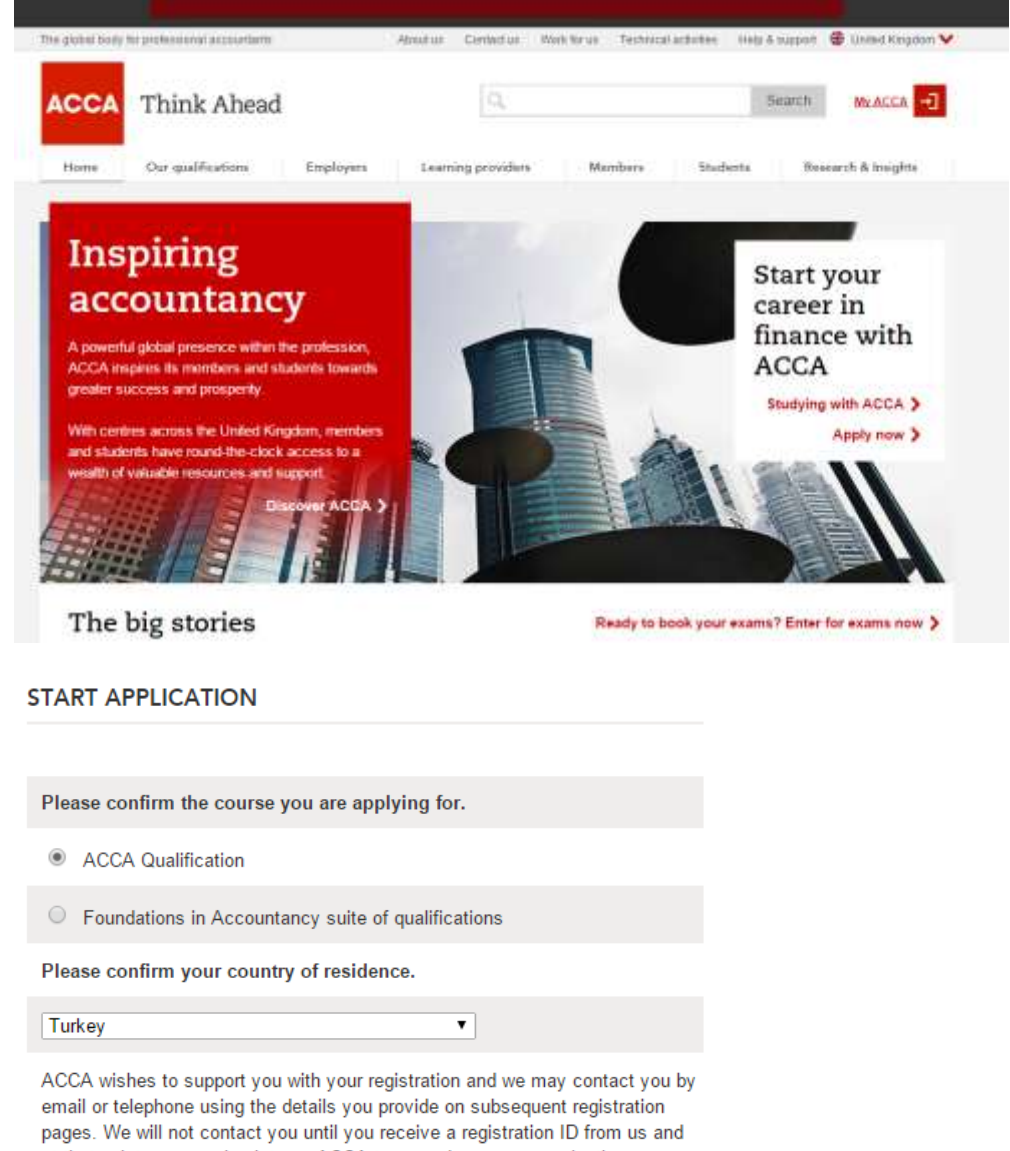

at that point you may log into myACCA to amend your communication preferences. We will also provide you with further opportunities to be removed from communications regarding registration. Further information on how ACCA uses your personal data can be found on our Data Protection Notice.

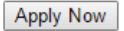

### **Section 1: Account details**

Here you give your personal details such as your name, date of birth, email address and a secure password of your choosing. Once these details are provided you will be given a reference number which you can use to monitor the progress of your application. The password that you create in this section will be used to access the *myACCA* student portal once your registration is completed.

#### **Your email address must be unique and not shared with anyone else. If the email address already exists on our database you can create a new address from this screen using ACCA's free email service** *accamail***.**

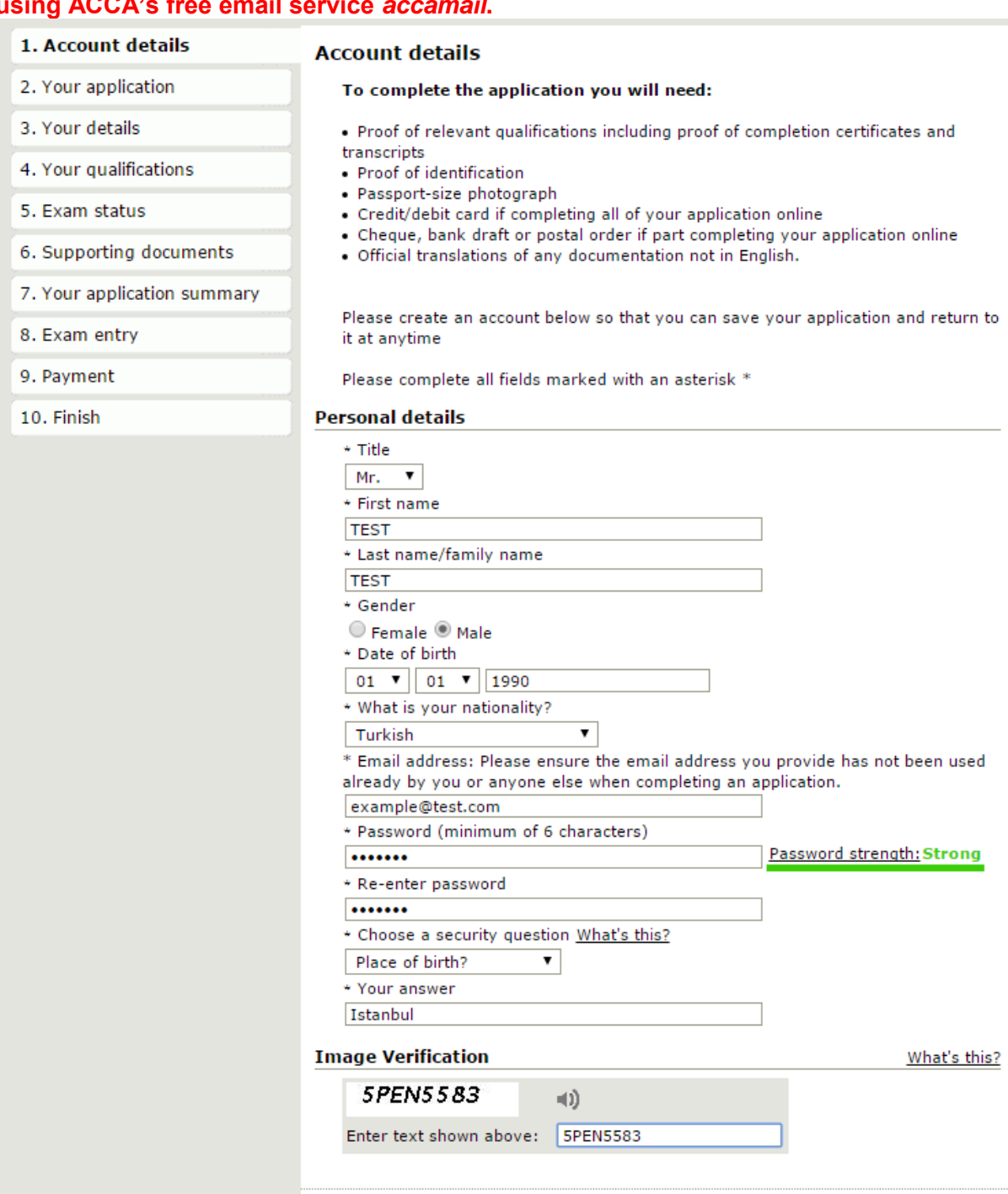

 $N$ ext

### **Section 2: Your application**

There are no details to complete in this section. You will simply see confirmation of your country of residence and the qualification that you are applying for. You can return to this page to change your qualification choice if necessary. If you live in a country where ACCA has a joint examination scheme with another professional body, important information about the scheme will be provided on this screen. You should ensure you read all the information on this page before continuing with your application.

#### **At the top of the screen you will see your ACCA reference number and also the 'save & come back later' button. You will need your reference number and password to access your saved application at a later date.**

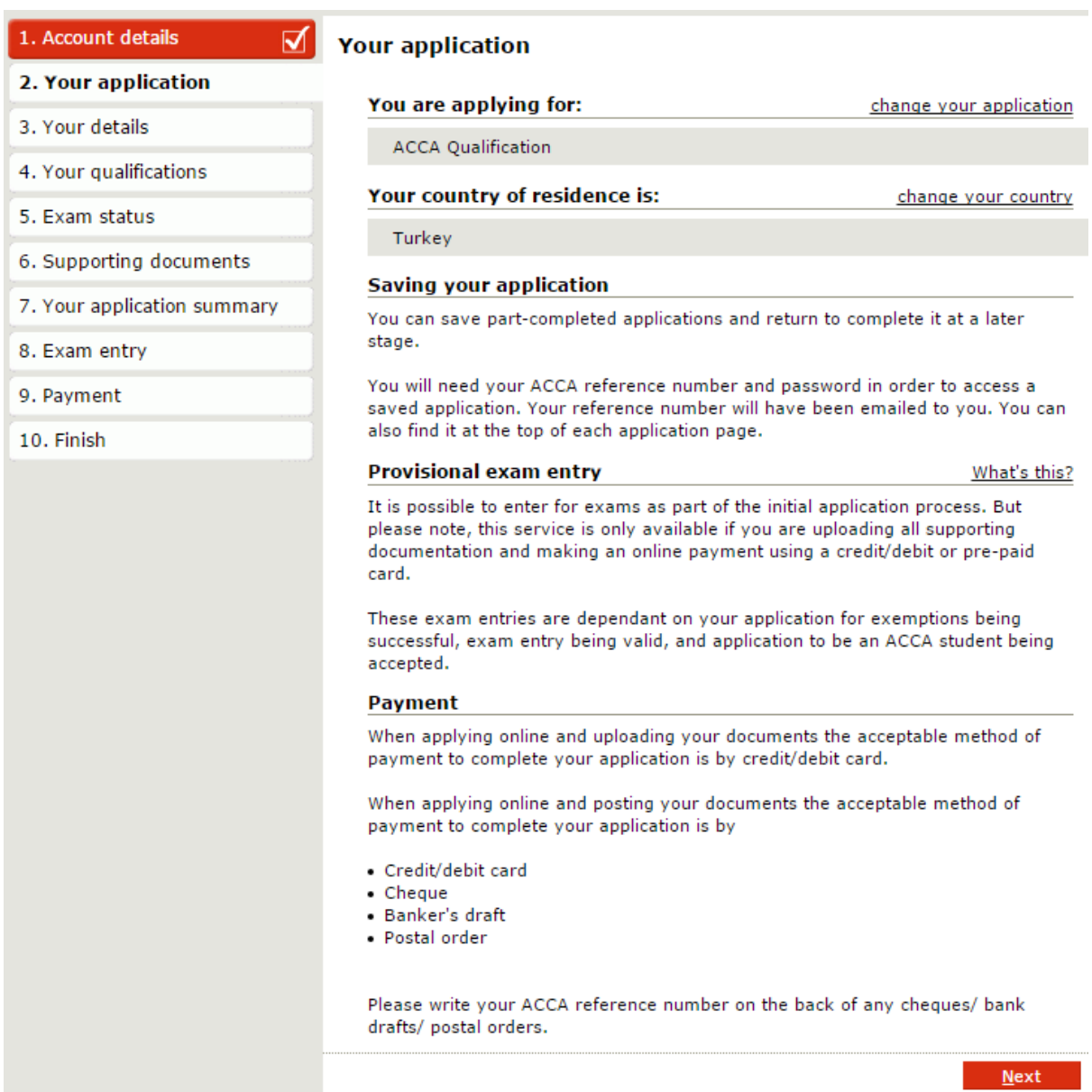

### **Section 3: Your details**

Here you provide some further personal information such as your address and employment details. You can also give us your mobile phone number so that you can choose to receive exam results and general updates by SMS.

#### **All Learning Providers should select Employment status as "Studying with an ACCA partner programme"**

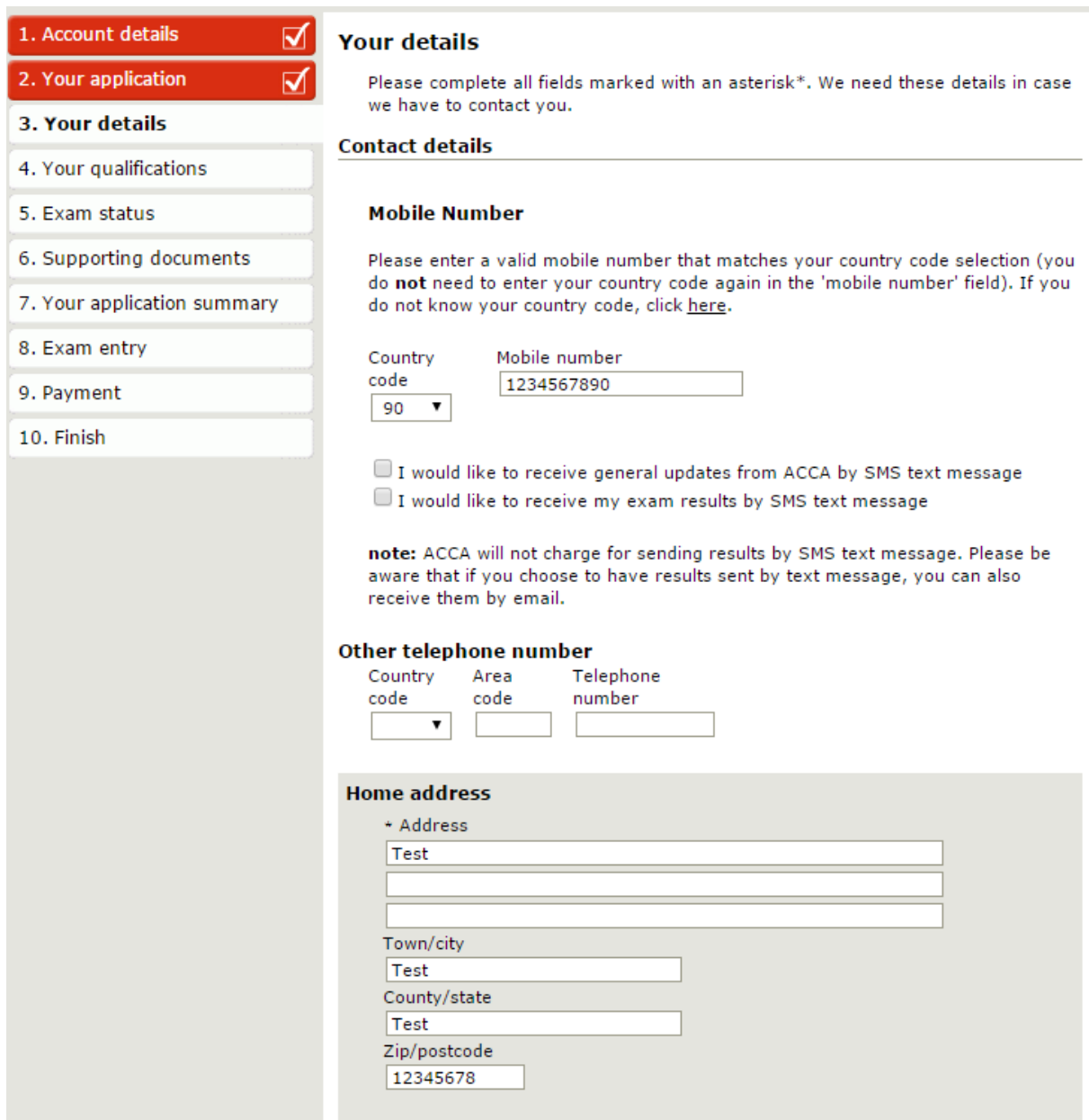

#### **Screen 3 – Your Details (Part 2)**

**As a TURMOB student, please select Employment status as "Studying with an ACCA partner programme"** 

**Special code '1TR' should be typed in Employment details, under Studying with an ACCA partner programme field (please see screenshot below).** 

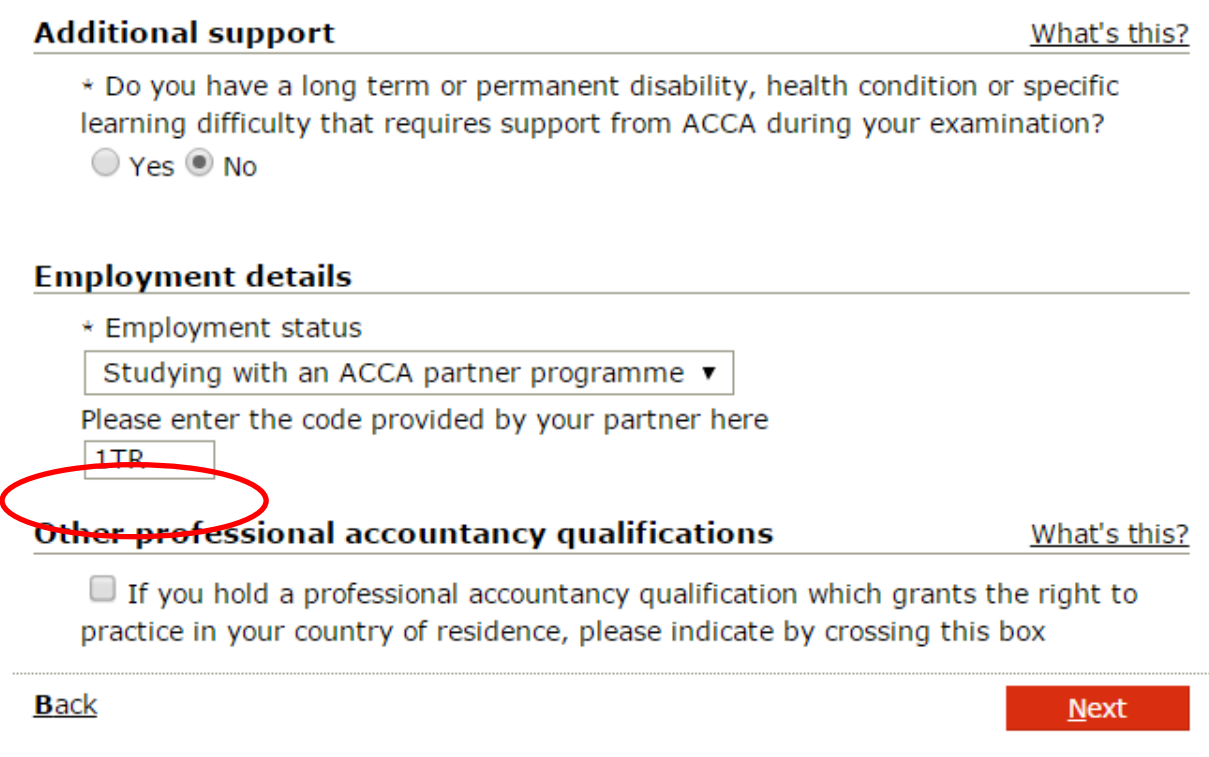

### **Screen 4 – Your Qualifications**

In this section you can provide details of where you have studied and which academic qualifications you hold. This will determine your entry point on the ACCA Qualification or and if you are eligible for any exemptions. After you select the country where you studied, a table will appear showing qualifications that are suitable for minimum entry. You can indicate if you hold any of the listed qualifications, or any at a higher level. 7

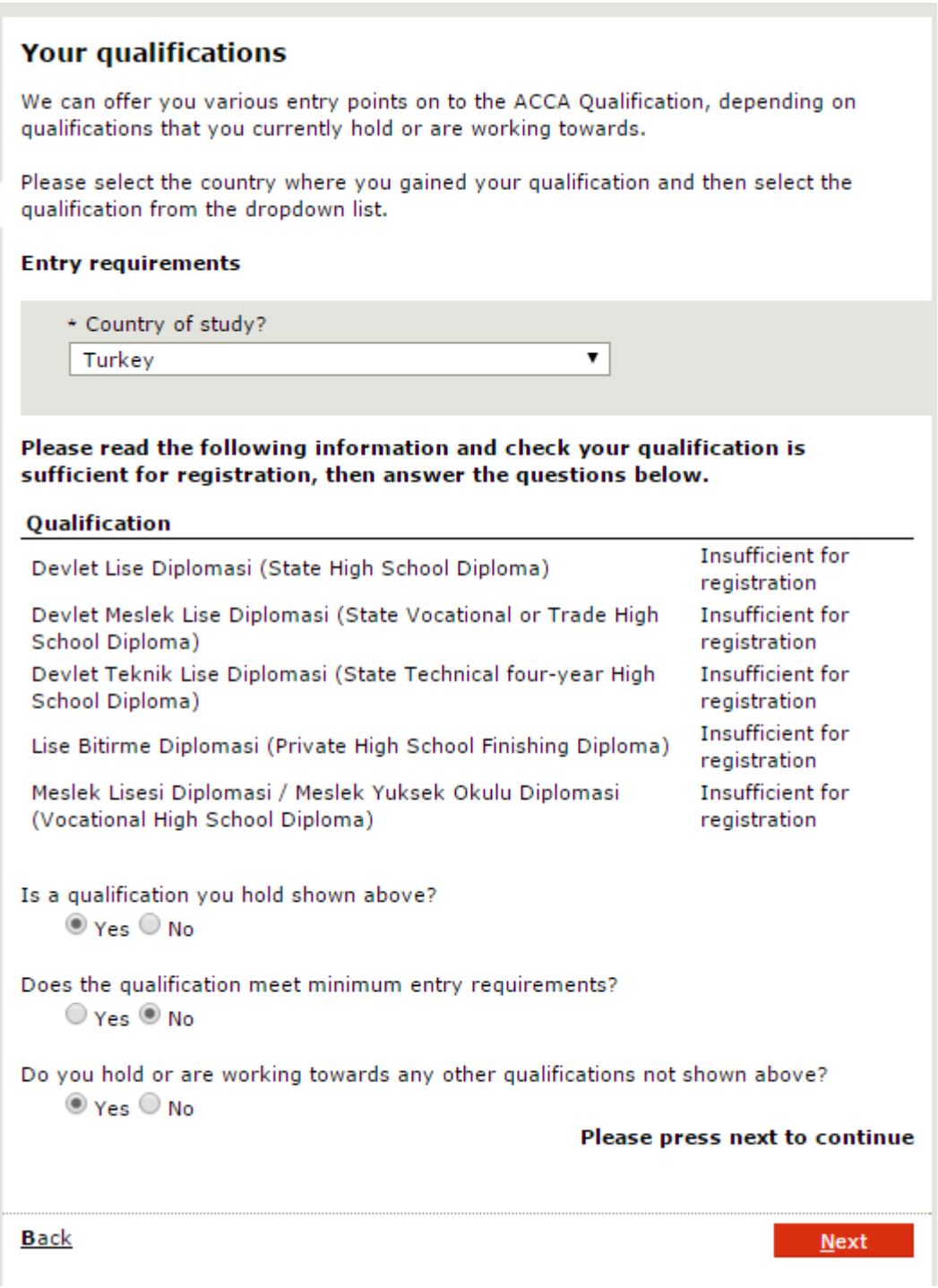

### **Section 4: Your qualifications (cont'd)**

If you do hold a qualification at a higher level you can input your course details to assess for exemptions.

**If you wish to apply for exemptions you will be required to input your institution name (in your case TURMOB), your course name, estimated date of graduation with TURMOB (it doesn't need to be the exact date but just a year you think you will finish your studies with TURMOB). You should have this information available when you are completing this section.** 

### **Add qualifications - Part 1**

#### Where did you study?

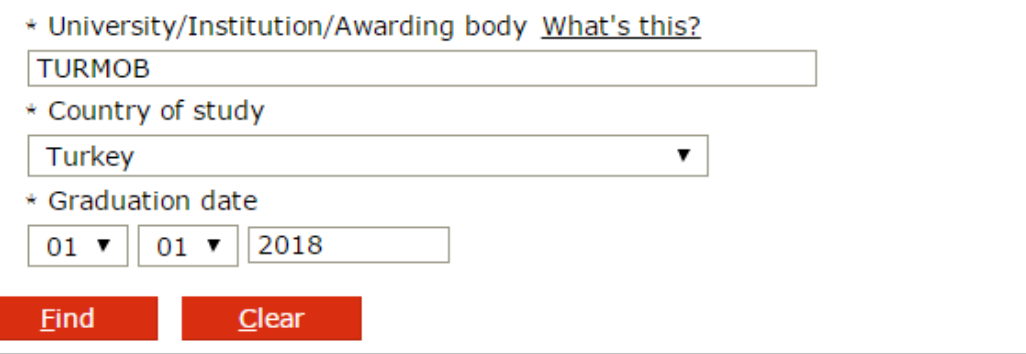

Please select your University, Institute or Awarding body from the list below by clicking on the name of the university/institute/awarding body. If your institute is not shown below please try simplifying your search.

#### University/Institutes/Awarding body found

#### **UNION OF CHAMBERS OF CERTIFIED PUBLIC ACCOUNTANTS OF TURKEY (TURMOB)**

If you are having difficulty finding your university, Institute or awarding body using the search function, you can enter the decoils manually. This will allow your application to progress. However, you will not be able to assess your eligibility for exemptions.

Click here to enter a course manually.

**Back** 

Click here

**Click on the programme you are studying - i.e. Certified Public Accountant (SMMM):**

### **Add qualifications - Part 2a**

#### What did you study?

Conditional exemption programmes are available at this institution, if you are still studying for your qualification you may be eligible to claim conditional exemptions by clicking the desired outcome for your qualification.

If you are only part way through your qualification and you do not want to claim conditional exemptions please refer to 'Is your course not listed?'

Please select from the table below

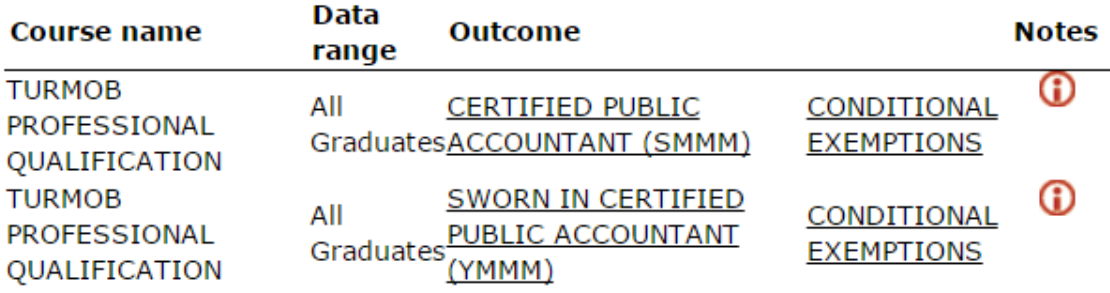

#### Is your course not listed?

If your course cannot be found, please select the back option and enter your course details in the 'is your institute/course not listed' section.

#### **Back**

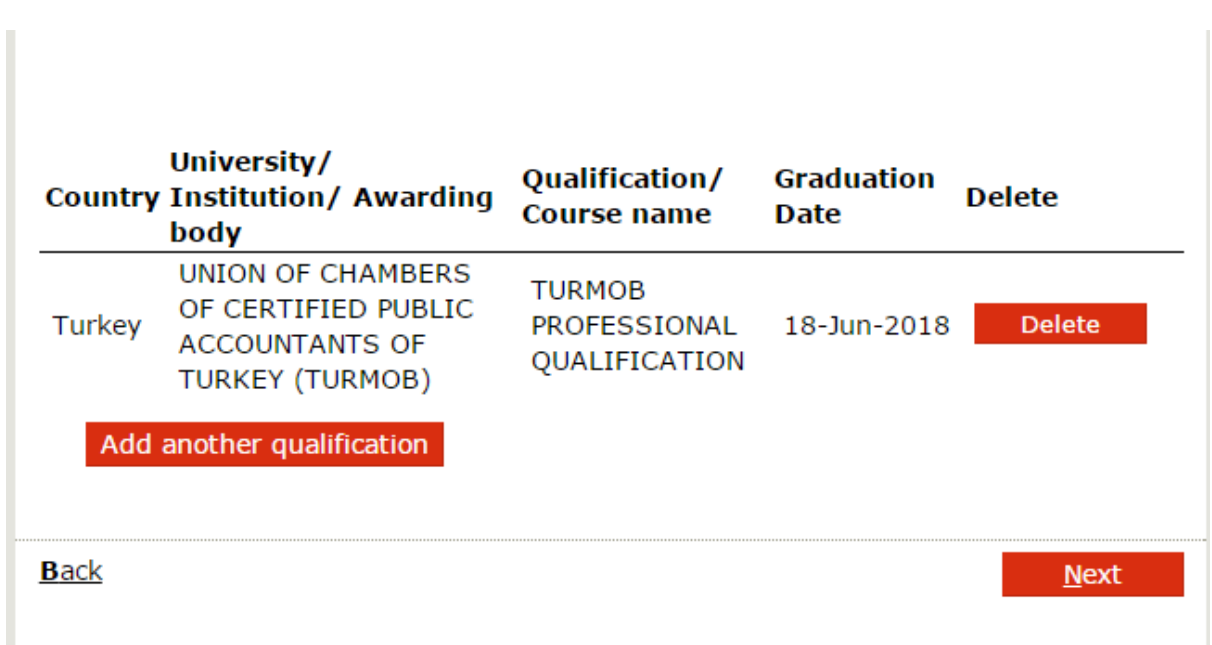

### **Screen 5 – Exam Status**

Confirmation of exam status or possible exemptions awarded will be displayed in this section. You may choose to give up any exemptions you are awarded if you would prefer to sit the exam. You can give up exemptions on this page.

#### **As a TURMOB student, you should have 9 conditional exemptions shown on this screen. These exemptions will be confirmed once your application has been reviewed and is successful.**

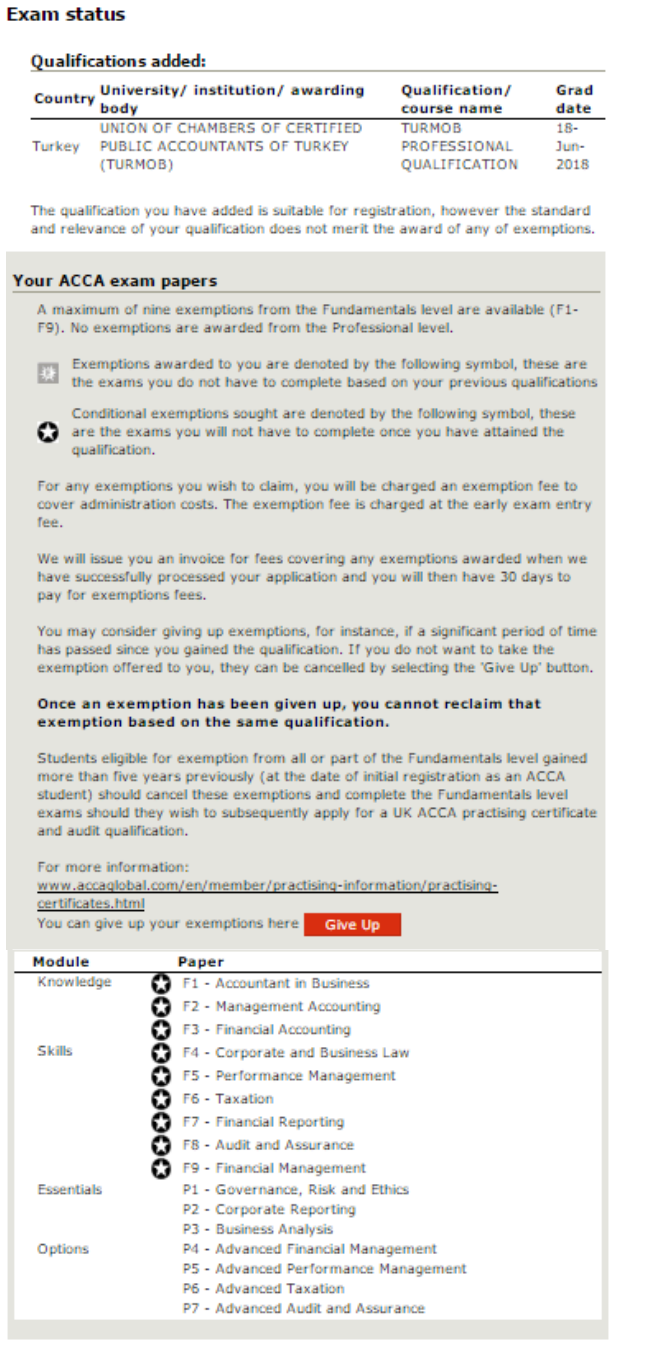

#### **BSc degree option**

What's this?

Next **Next** 

Through our unique partnership with Oxford Brookes University, students studying<br>for the ACCA Qualification can gain a BSc (Honours) degree in Applied Accounting<br>awarded by Oxford Brookes University.

 $\Box$  Tick here if you want to **opt-out** of getting a degree with Oxford Brookes University,

### **Screen 6 – Supporting Documents**

This section details the documents that you need to provide to ACCA in support of your application and allows you to upload these electronically.

Proof of identity, proof of your qualifications (**in your case, a letter of evidence from TURMOB stating that you are a student and have completed the first year**) and a passport sized photograph must be provided.

Digital copies of these documents can be saved onto your computer and uploaded one at a time by selecting the browse buttons.

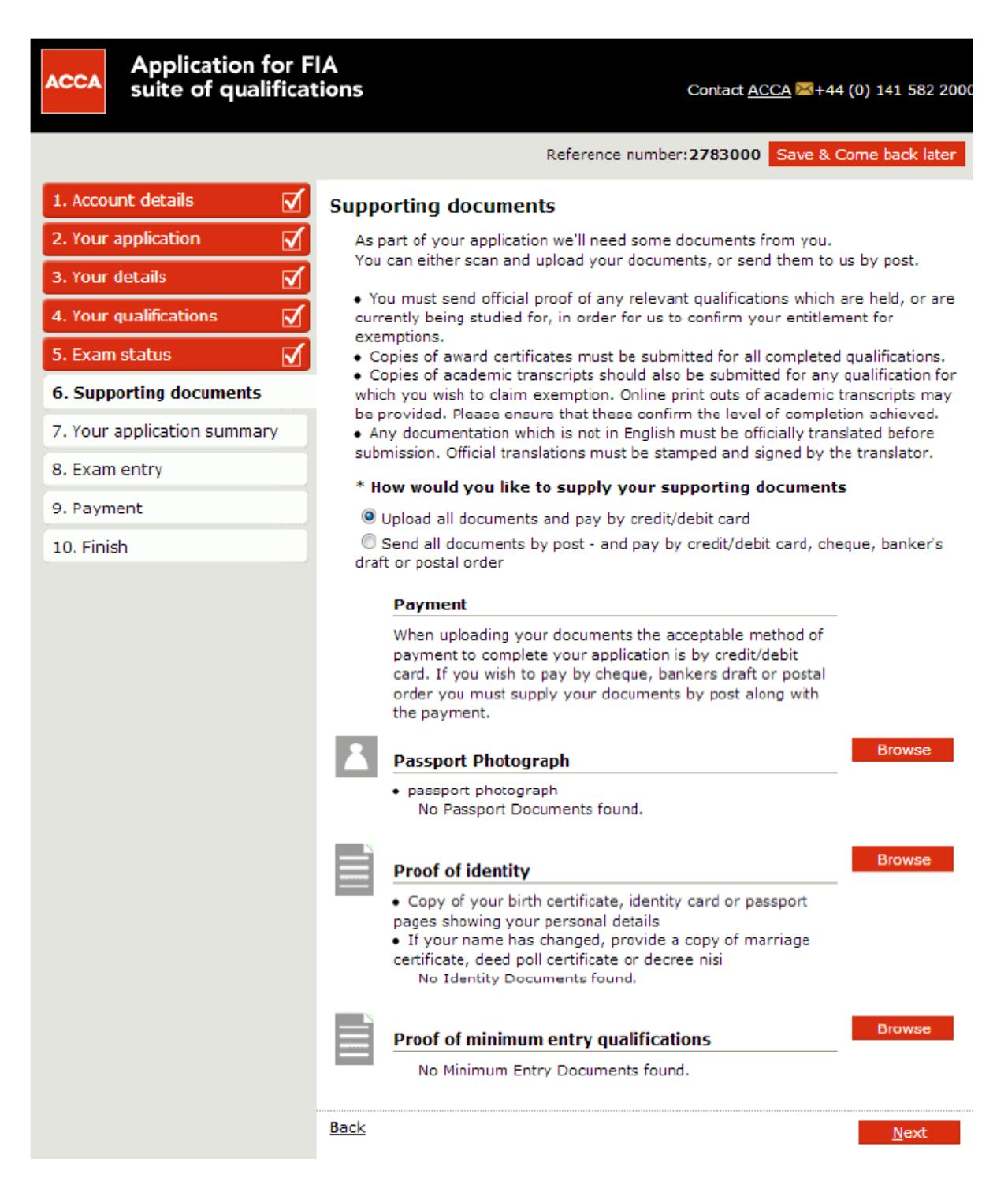

# **Section 6: Supporting documents (cont'd)**

Please choose file and upload required documents.

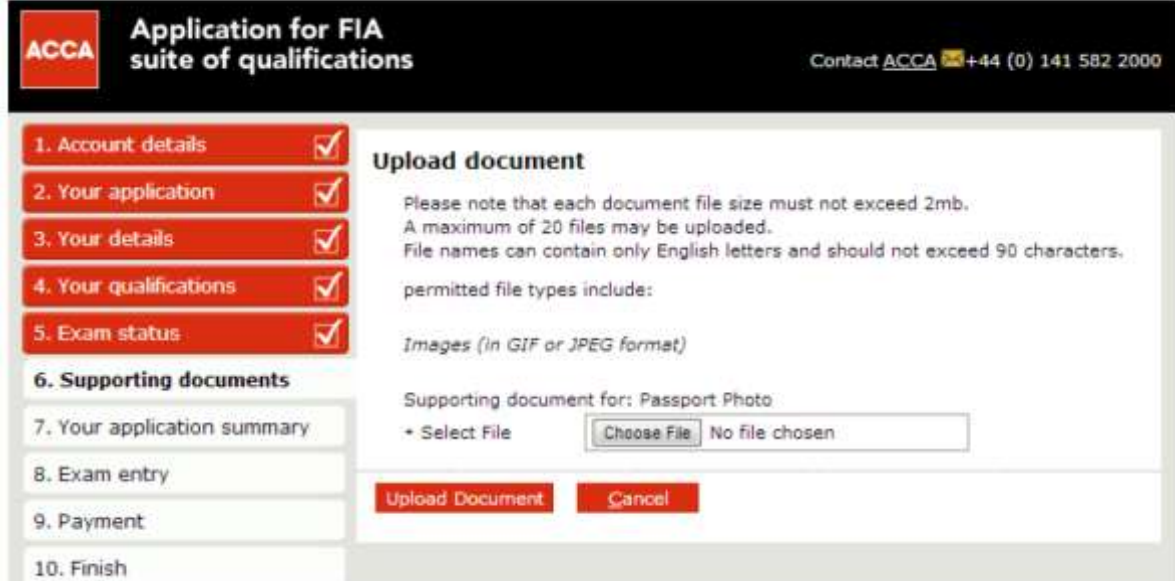

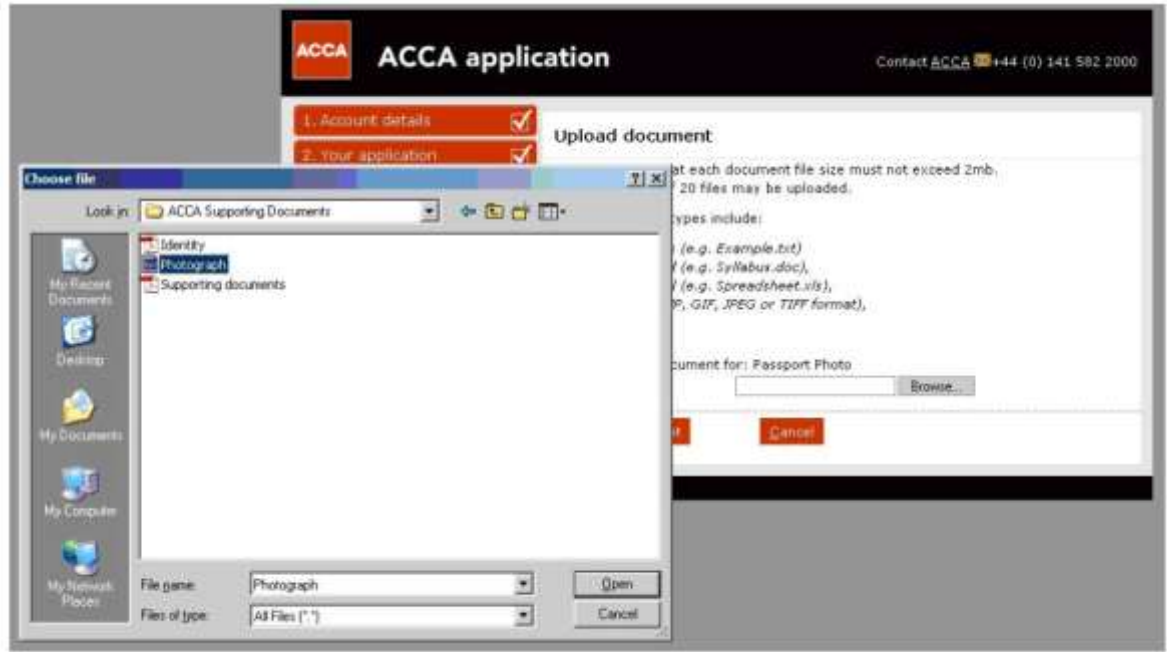

### **Screen 7 - Your Application Summary (Part 1)**

The summary page provides details of all information you have entered up to this point. You can use the side menu to return to a particular section if you wish to amend any of the data entered.

#### **In order to continue with the application, you must confirm that you have read and accepted ACCA's terms and conditions.**

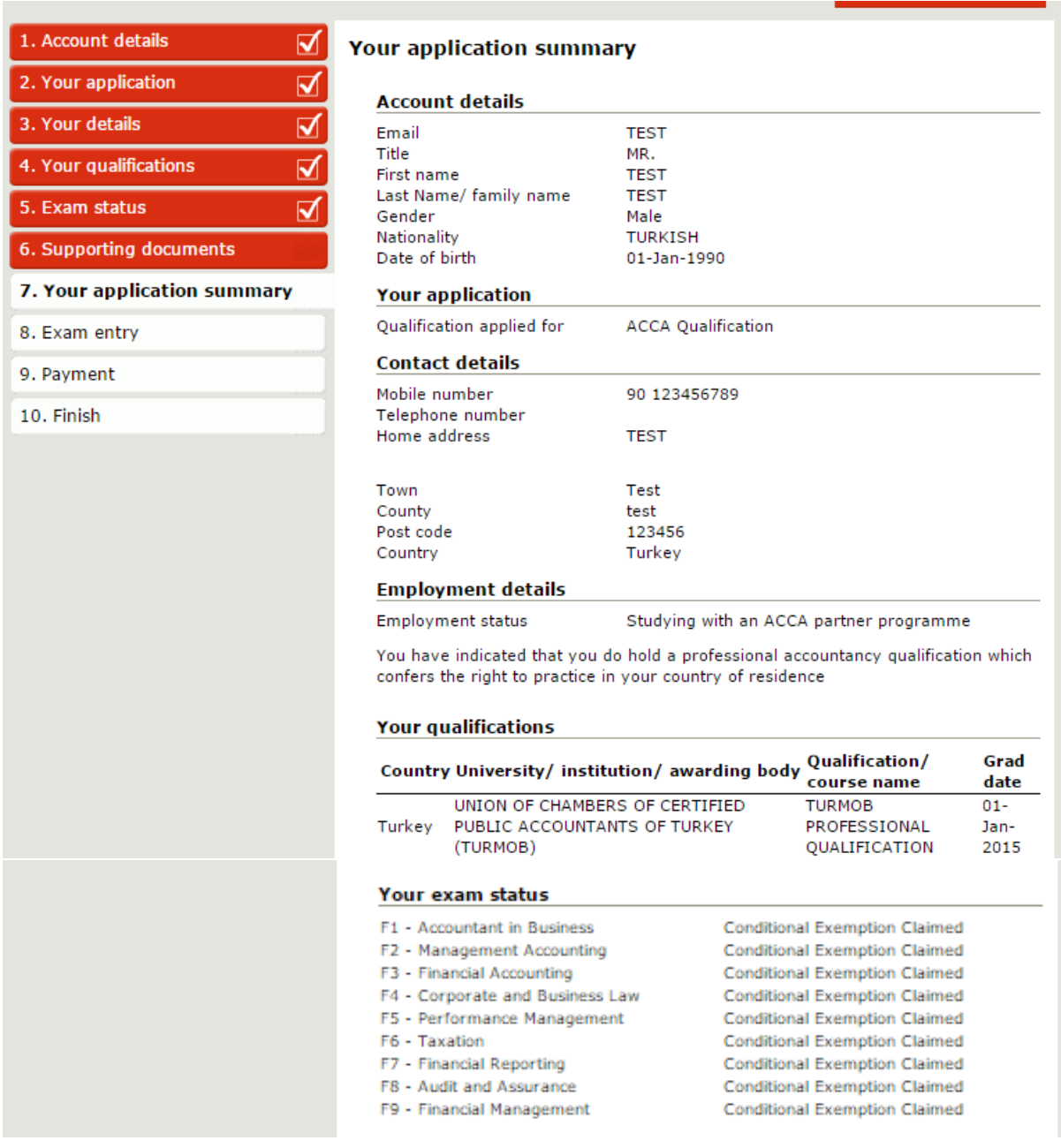

# **Screen 7 - Your Application Summary (Part 2)**

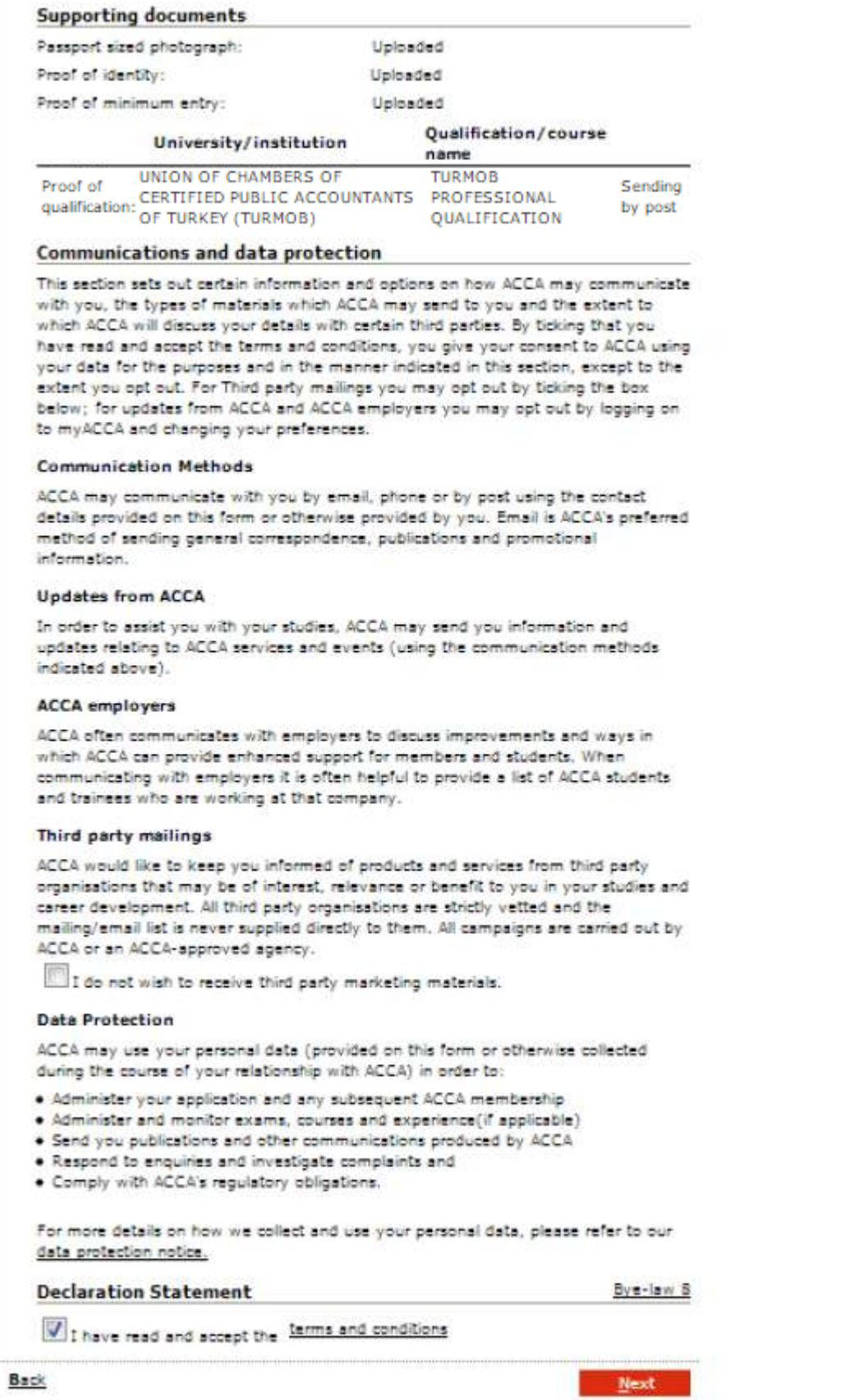

**\*Please note that a customer cannot proceed with registration if they do not tick the declaration statement.\*** 

## **Screen 8 – Payment**

**In order to finalise your application, choose the pay online option to pay for your £100 registration fee. This will redirect you to a credit card payment page.**

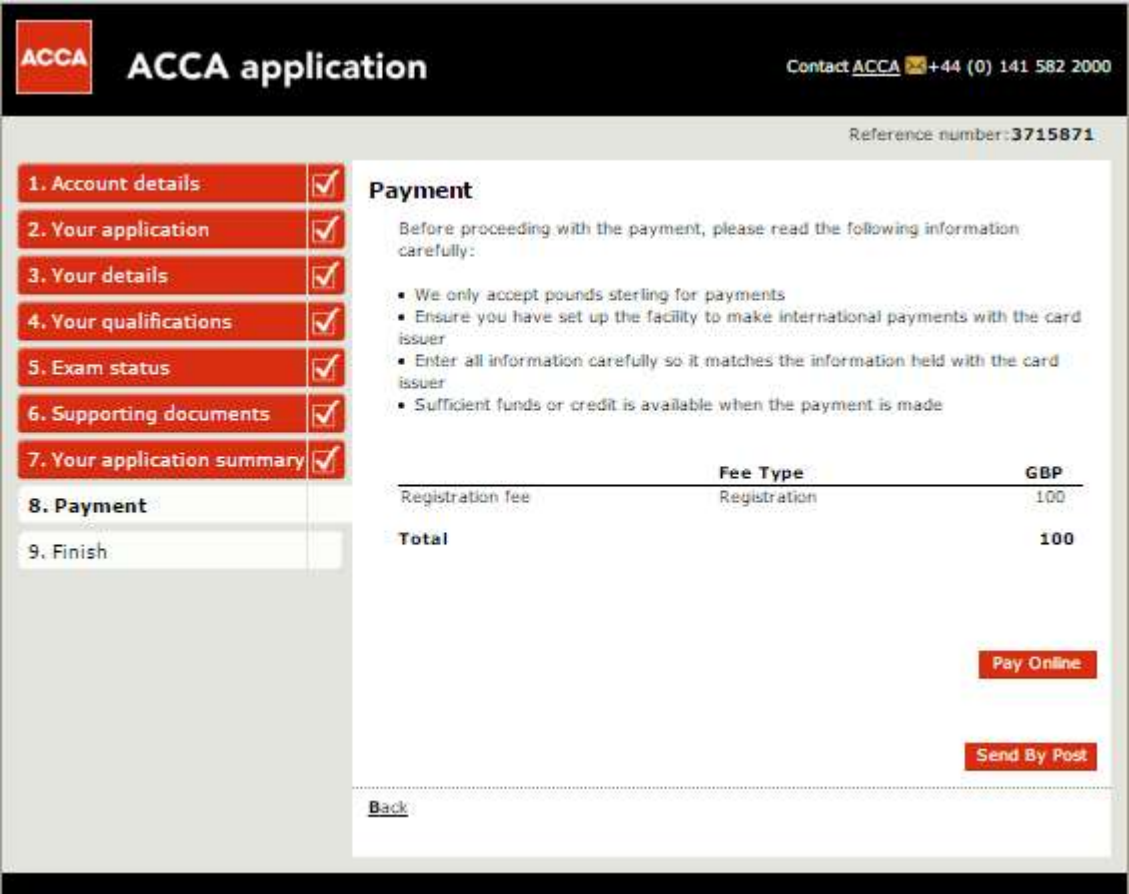

### **Confirmation**

The confirmation screen shown will depend on whether you are uploading your supporting documents or submitting them by post.

If you have submitted your application fully online there is no further action required and you will receive an email from ACCA within 7 working days, this is the recommended application method.

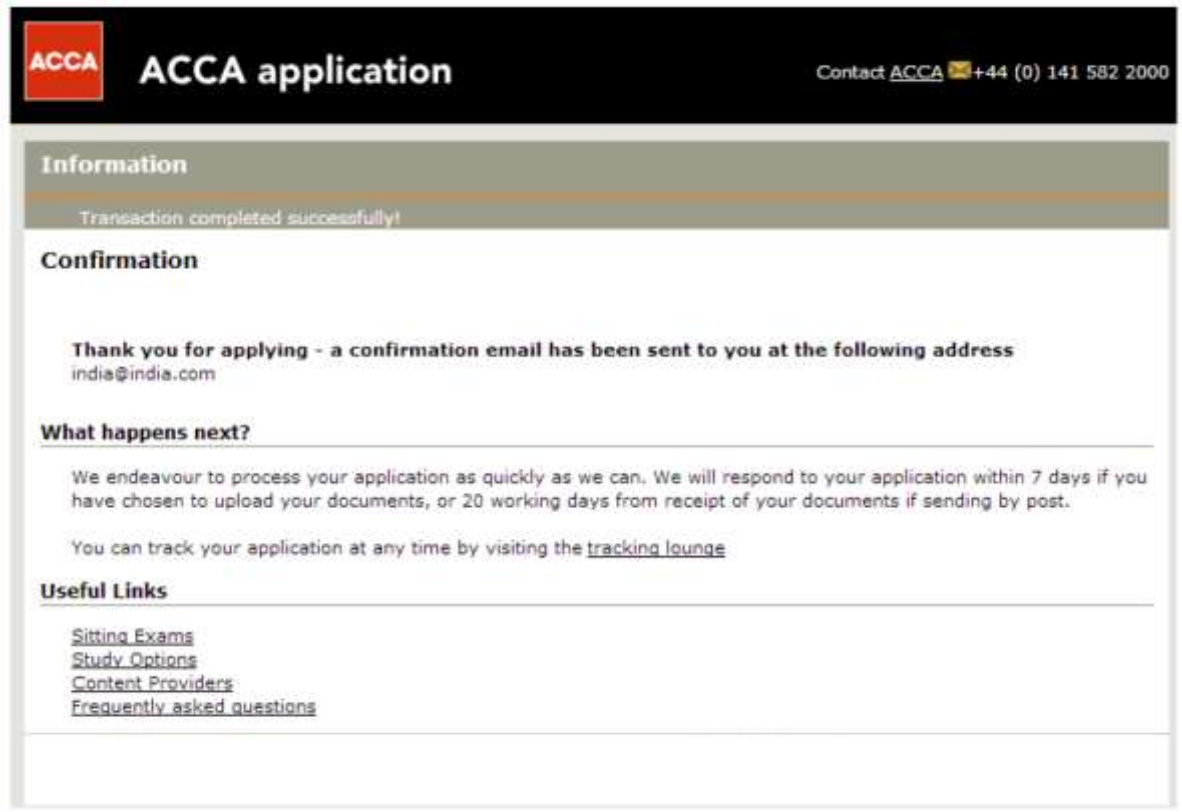

For any issue you are facing during registration, please do not hesitate to contact us by email at: [turkey@accaglobal.com.](mailto:turkey@accaglobal.com)